## **Using Discovery Espresso**

**Discovery espresso** can be used on a tablet or on a pc. Some functions do not work on a tablet. **Discovery espresso** works better through **Chrome**  $\bullet$  than through **Explorer**.

- **1.** Go to [www.discoveryeducation.co.uk](http://www.discoveryeducation.co.uk/)
- **2.** Click on **LOGIN** and select **Espresso**
- **3.** Enter the username: **student23641**
- **4.** Enter the password: **preston**

This screen may appear. If it does, click on the grey box

- **5.** You will be brought to the **home page** from where you can navigate to a wide range of resources.
- **6.** At any point, clicking the **home** symbol or the word **Home** will return you to the home screen.

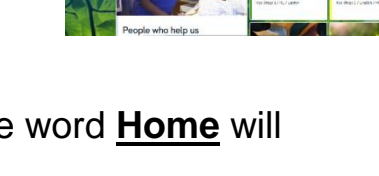

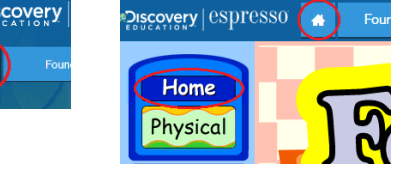

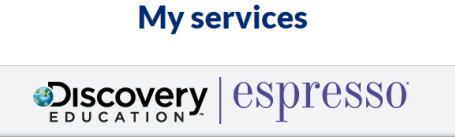

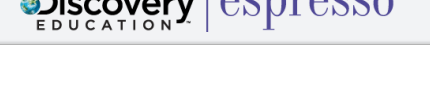

**7.** The **Foundation**, **Key Stage 1** and **Key Stage 2** tabs navigate to resources aimed at those children.

Foundation – Reception Key Stage 1 – Years 1 and 2 Key Stage 2 – Years 3 to 6

If you **hover** the curser over the phase you want, you will get a drop down menu.

If you **click** on the phase tab, it will look more like this.

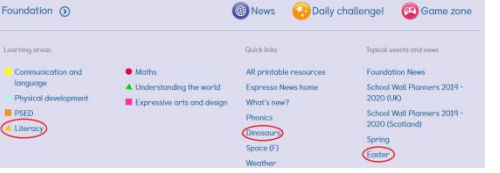

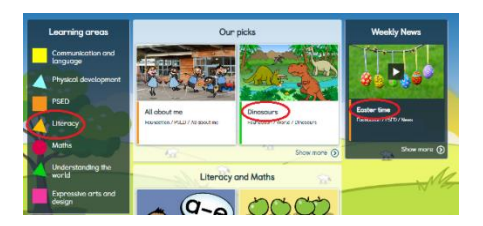

You will see the same headings appear. You can navigate in either way.

**8. EYFS** resources are divided into seven learning areas. You click on the area you need and follow the given thread. Threads to a resource will be given in a form such as;

Foundation>Understanding the World>Animals>Growing>Animal Babies

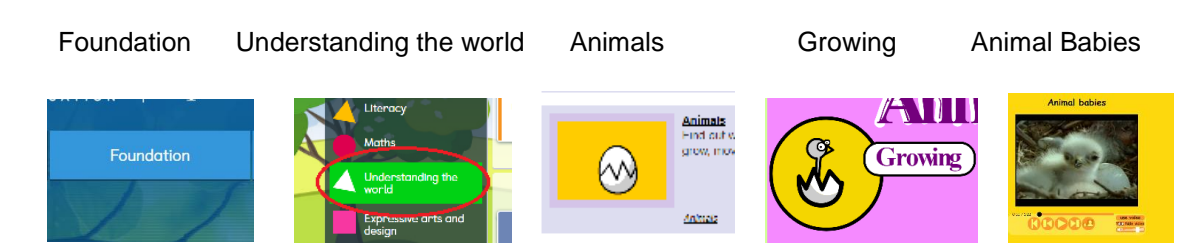

Clicking to select each part leads to a video clip about baby animals. There are often links to related resources that you could explore. For instance next to the 'Animal babies' video you will find;

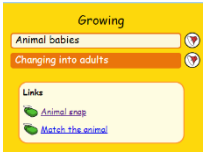

Just click to select.

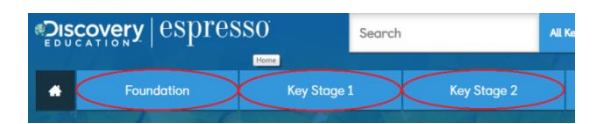

**9. Key Stage 1 and 2** resources work in the same way.

10. You can use **espresso** to find a resource not signposted by staff. For instance, your Year 2 child might be interested in finding out about rivers. Type your search word 'rivers'

into the search box. You can select the phase here as well. Click on the search tool.

11. You will probably get lots of results. This search got 108.

12. You can narrow your search down using the **Subjects** or the **Resource Types.** You may want to search in the other phases as well.

13. You can explore as much as you wish.

Choosing a **module** will take you to a collection of resources. There are games,

videos, books, fact files, articles…lots of things!

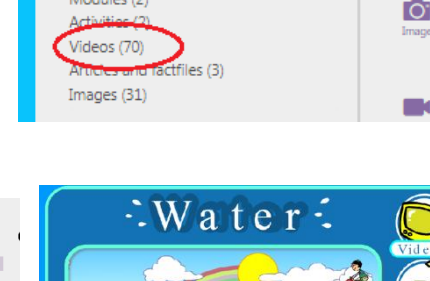

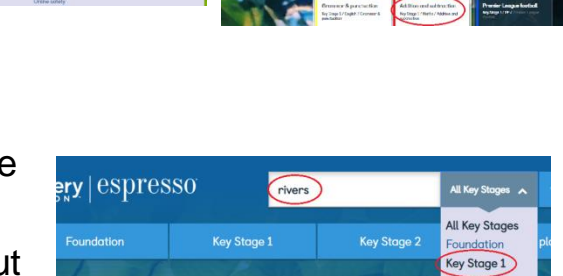

This week's highlights

Cev Stage

 $\Omega$ 

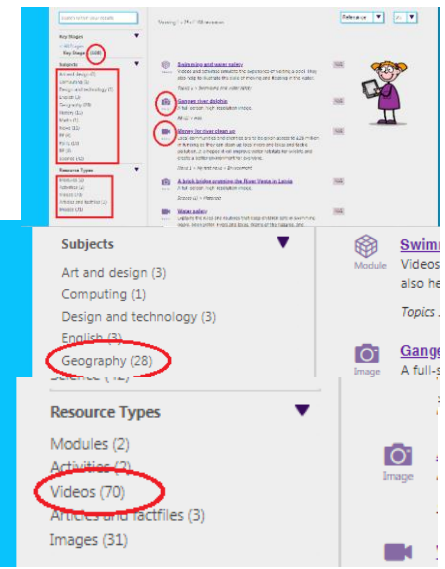

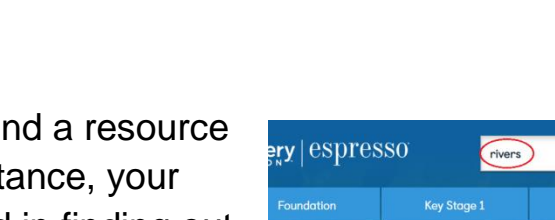

 $\begin{array}{c}\n\text{Hence} \\
\text{Cone} \\
\text{A} \\
\text{B} \\
\text{B} \\
\text{A} \\
\text{B} \\
\text{A} \\
\text{B} \\
\text{A} \\
\text{B} \\
\text{B} \\
\text{B} \\
\text{B} \\
\text{B} \\
\text{B} \\
\text{B} \\
\text{B} \\
\text{B} \\
\text{B} \\
\text{B} \\
\text{B} \\
\text{B} \\
\text{B} \\
\text{B} \\
\text{B} \\
\text{B} \\
\text{B} \\
\text{B} \\
\text{B} \\
\text{B} \\
\text{B} \\
\text{B} \\
\text{B} \\
\text{B} \\$ 

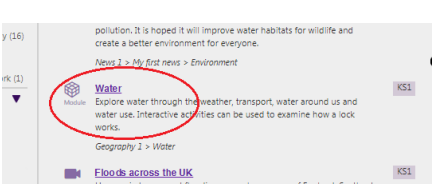